# **УТВЕРЖДАЮ**

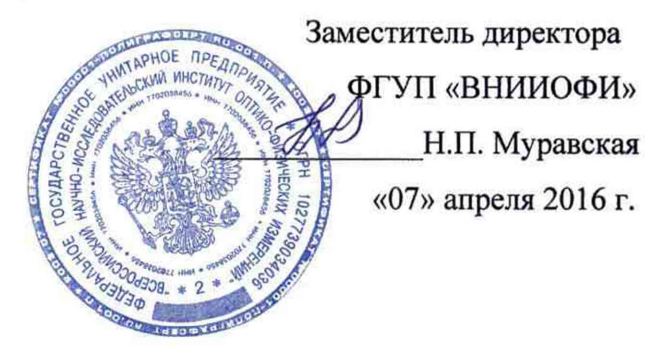

# **Государственная система обеспечения единства измерений**

# **Комплекс измерения отражения КИО**

МЕТОДИКА ПОВЕРКИ № МП 015.М4-16

Главный метролог ФЕУЛ «ВНИИОФИ» С.Н.Негода «07» апреля 2016 г.

# 1 Введение

Настоящая методика распространяется на комплекс измерения отражения КИО (далее - комплекс), предназначенный для измерения спектральных коэффициентов диффузного отражения (далее – СКДО) черных покрытий твердых материалов в диапазоне длин волн от 0,25 до 2,50 мкм и устанавливает методы и средства его первичной и периодической поверок.

Поверка проводится при вводе комплекса в эксплуатацию, в процессе эксплуатации и после ремонта.

Интервал между поверками (межповерочный интервал) - 1 год.

# 2 Операции поверки

2.1 При проведении первичной и периодической поверки комплекса должны быть выполнены операции, указанные в таблице 1. Таблица 1

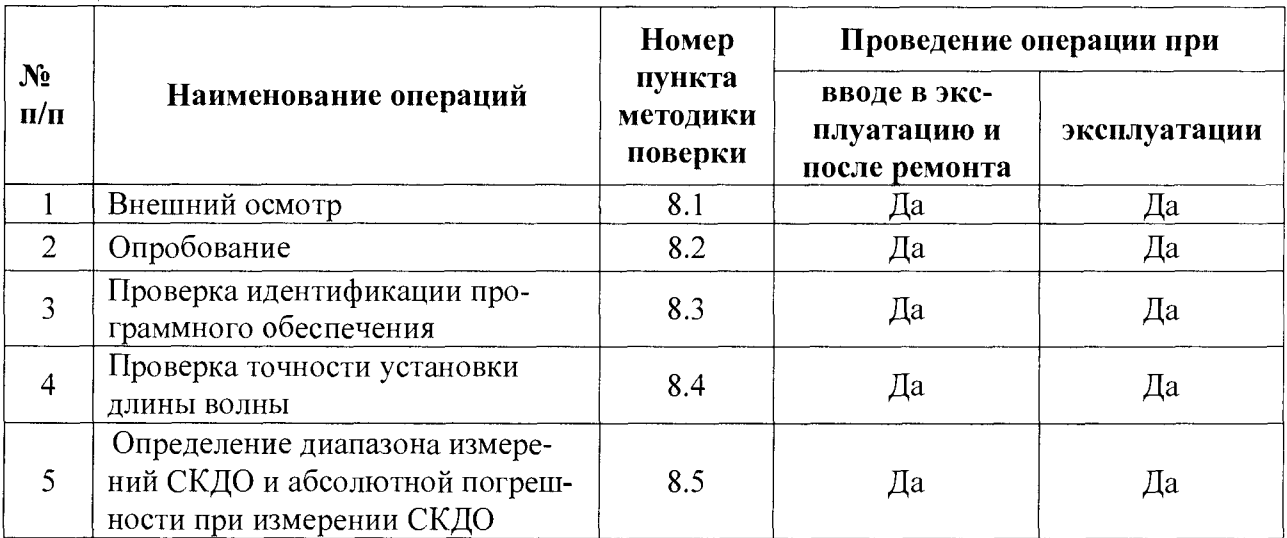

2.2 При получении отрицательных результатов при проведении хотя бы одной операции поверка прекращается.

2.3 Поверку средств измерений осуществляют аккредитованные в установленном порядке в области обеспечения единства измерений юридические лица и индивидуальные предприниматели.

# 3 Средства поверки

3.1 При проведении первичной и периодической поверок должны быть применены средства, указанные в таблице 2.

Таблина 2

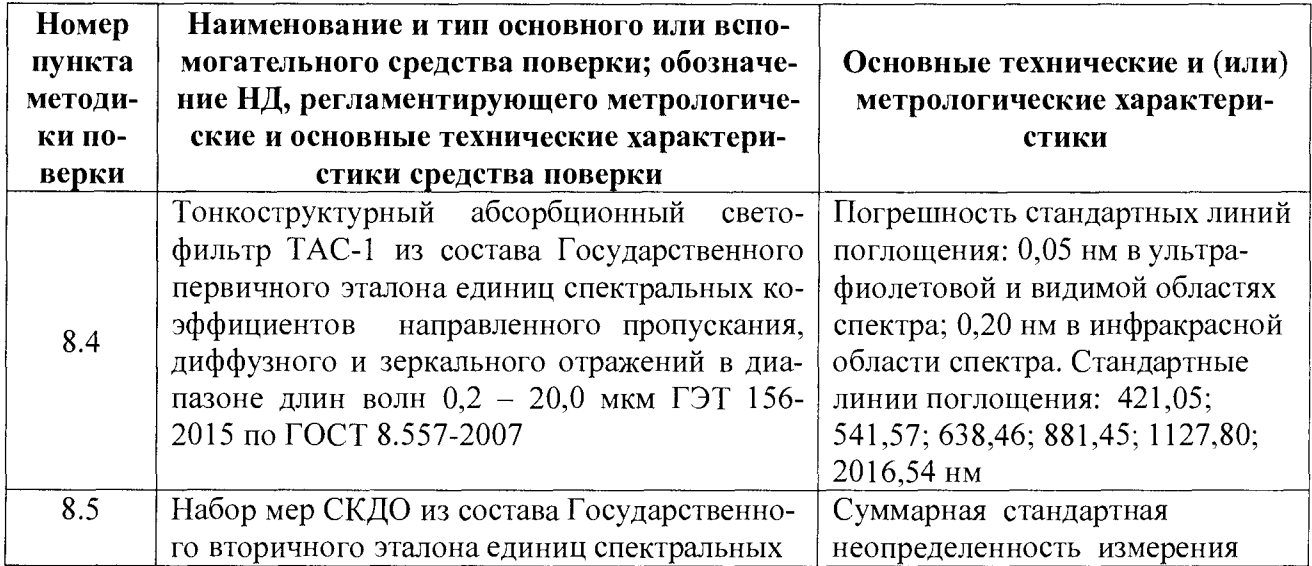

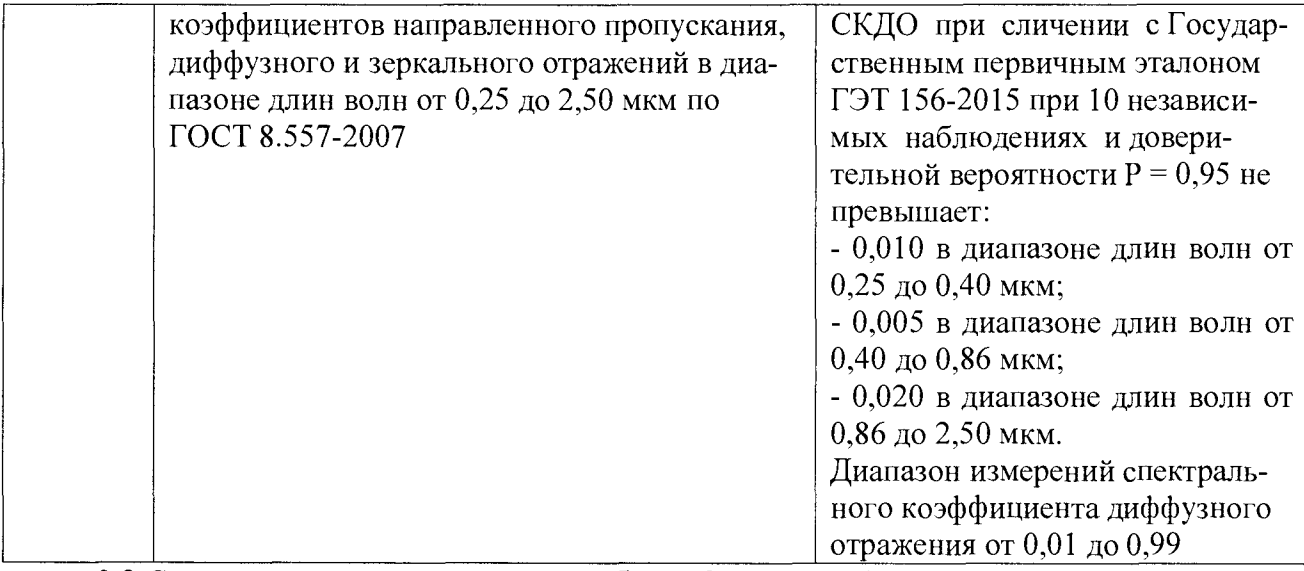

3.2 Средства поверки, указанные в таблице 2, должны быть поверены и аттестованы в установленном порядке. Допускается также применение других средств, не приведенных в таблице 2, но обеспечивающих определение (контроль) метрологических характеристик поверяемого комплекса с требуемой точностью.

## 4 Требования безопасности

4.1 При проведении поверки должны быть соблюдены требования безопасности, предусмотренные в соответствующих разделах эксплуатационной документации на применяемые средства поверки и поверяемый комплекс.

4.2 Система электрического питания приборов должна быть защищена от колебаний и пиков сетевого напряжения, искровые генераторы не должны устанавливаться вблизи прибора.

4.3 При выполнении измерений должны соблюдаться требования, указанные в «Правилах техники безопасности при эксплуатации электроустановок потребителей», утвержденных Госэнергонадзором.

4.4 Помещение, в котором проводится поверка, должно соответствовать требованиям пожарной безопасности по ГОСТ 12.1.004-91 и иметь средства пожаротушения по ГОСТ 12.4.009-83.

4.5 При проведении поверки следует соблюдать требования, установленные ГОСТ Р 12.1.031-2010, ГОСТ 12.1.040-83, межотраслевыми правилами по охране труда при эксплуатации электроустановок. Оборудование, применяемое при испытаниях, должно соответствовать требованиям ГОСТ 12.2.003-91. Воздух рабочей зоны должен соответствовать ГОСТ 12.1.005-88 при температуре помещения, соответствующей условиям испытаний для легких физических работ.

### 5 Требования к квалификации поверителей

К проведению поверки допускаются лица:

- изучившие настоящую методику поверки, руководство по эксплуатации комплекса и средств поверки;

- получившие первичный и внеочередной инструктаж по технике безопасности при работе в лаборатории;

- прошедшие обучение по требуемому виду измерений;

- имеющие квалификационную группу не ниже III в соответствии с правилами по охране труда и эксплуатации электроустановок.

#### 6 Условия поверки

6.1 При проведении поверки должны быть соблюдены следующие условия:

6.2 Помещение, где проводится поверка, должно быть чистым и сухим, свободным от пыли, паров кислот и щелочей. Допускаемый перепад температуры в течение суток - не более 2 °С. В помещении не должно быть интенсивных воздушных потоков.

6.3 В помещении, где проводится поверка, должны отсутствовать механические вибрации и посторонние источники излучения, а также мощные постоянные и переменные электрические и магнитные поля.

# 7 Подготовка к поверке

7.1 Подготовку поверяемого комплекса к поверке и измерения следует проводить в соответствии с его Руководством по эксплуатации.

7.2. Средства поверки готовят к работе в соответствии с их эксплуатационной документанией.

## 8 Проведение поверки

#### 8.1 Внешний осмотр

8.1.1 При внешнего осмотре должно быть установлено:

- отсутствие механических повреждений кабелей сетевого питания, корпусов составных частей и органов управления комплекса, влияющих на его функционирование;

- надежное крепление кабелей сетевого питания к составным частям комплекса и гнезд для подключения электропитания;

- надежная фиксация защитной магнитной крышки сферы;

- исправное состояние держателей образцов;

- отсутствие загрязнений интегрирующей сферы и образца сравнения;

- наличие четких маркировок.

- наличие эксплуатационной документации;

- наличие утвержденного описания типа комплекса КИО.

8.1.2 Комплекс считают прошедшим операцию поверки, если корпус, внешние элементы, органы управления комплекса не повреждены, отсутствуют механические повреждения и ослабления элементов конструкции.

# 8.2 Опробование

8.2.1 Убедитесь, что все переключатели электропитания комплекса находятся в положении «выключено»/О/ОFF, затем подсоедините сетевой кабель ИБП к источнику электропитания.

8.2.2 Откройте крышку приставки, убедитесь в наличии опорного образца в плоскости выходного порта опорного канала. Визуально убедитесь, что рабочая поверхность образца прилегает плотно и полностью перекрывает порт.

8.2.3 Откройте защитную магнитную крышку сферы, установите образец сравнения по центру плоскости выходного порта аналитического канала и прижмите кольцом держателя. Визуально убедитесь, что рабочая поверхность образца прилегает плотно и полностью перекрывает порт. Закройте крышку.

8.2.4 Убедитесь, что порт «зеркальной ловушки» открыт.

8.2.5 Закройте приставку крышкой

8.2.6 Закройте сферу защитной магнитной крышкой

8.2.7 Включите комплекс.

8.2.8 Прогрейте комплекс в течение 1 часа.

8.2.9 Запустите программное обеспечение UV Win Lab (далее - ПО) двойным щелчком по ярлыку, который находится на рабочем столе ПК, и дождитесь полной инициализации комплекса. Убедитесь, что инициализация прошла успешно по появлению сообщения Idle в строке статуса.

На экране монитора должно появиться Окно Проводника UV WinLab Explorer, обеспечивающее доступ ко всем главным компонентам пакета ПО.

Окно должно содержать: 6 меню (File, Edit, View, Tools, Administration, Help); контрольную панель ПО с кнопками управления; уровень Methods, показывающий по умолчанию: панель «Base Methods» с набором доступных методов измерений, список папок «Folder List».

Активация каждого из меню должна осуществляться наведением курсора манипулятора «мышь» на поле с соответствующим названием и нажатием на левую кнопку манипулятора.

8.2.10 Ha Base Methods выберите метод Scan - Lambda 1050. На экране монитора должно появиться сообщение об инициализации прибора Initializing Instrument Control... Убедитесь, что инициализация прошла успешно по появлению сообщения Idle в строке статуса. Убедитесь в выводе на экран монитора панели ПО с кнопками Open, Cut, Copy, Paste, Report, Send to DVP, Start, Stop, Set λ, Autozero, Align и панели Sample Info.

8.2.11 Ha Sample Info из списка Folder List выберите папку Data Collection и убедитесь в выводе на экран монитора окна ввода параметров метода измерений, представляющего собой схематичное изображение оптической схемы комплекса.

Нажатием стрелок в соответствующих полях окна введите параметры прибора:

- начальное значение То диапазона длин волн 250 нм;
- конечное значение From диапазона длин волн 2500 нм;  $\ddot{\phantom{a}}$
- шаг измерения Data Interval 10 нм;  $\overline{\phantom{a}}$
- тип ординаты Ordinate Mode % R;  $\sim$
- настройки детекторов Detector Setting: в поле InGaAs усиление Gain  $10 \div 14$ ; в поле InGaAs:
- время интегрирования Response  $1,0 \div 1,52$ .

Убедитесь, что остальные параметры прибора введены по умолчанию. Убедитесь, что в секции Beam Selection выбран аналитический канал Sample Beam Front.

8.2.12 Выберите из списка папок (Folder List) функцию «Corrections» (Коррекции) для установки параметров регистрации базовой линии и коррекции результата измерений

Убедитесь в наличии следующих опций:

- Always at task start на странице Baseline Determination;

- отметки «флажок» в строке 100%T/0A Baseline (Autozero) (Регистрация базовой линии).

- Use Reflection Correction (%RC) на странице «Reflection Corrections» в «Correction Type»;

- None в разделе Dark Spectral Reference.

В разделе «Light Spectral Reference» выберите опцию «Select-Import». В появившемся диалоговом окне откройте папку «C:Users\Lambda\Desktop\Lambda 1050 измерения», выберите файл с названием «СКДО для коррекции.sp» и нажмите кнопку «Open».

8.2.13 Ha Folder List панели Sample Info выберите папку Sample. Введите количество измерений 21 в поле Sample.

8.2.14 На панели инструментов нажмите кнопку «Autozero».

Должно появиться сообщение Remove sample and then press OK to perform a 100%Т / 0A correction (Autozero).

Нажмите ОК в окне сообщения и зарегистрируйте базовую линию.

При запуске процесса сканирования должна произойти установка конечной длины волны заданного диапазона, кнопка Start должна стать пассивной, а кнопка Stop- активной. В строке статуса должно появиться сообщение о проведении коррекции Collectiing 100%T correction ....

8.2.15 После окончания регистрации базовой линии кнопка Stop должна стать пассивной, а кнопка Start - активной. Строка статуса должна отобразить состояние прибора Idle.

В окне монитора должно появиться сообщение о необходимости установки образца «Place Sample in the instrument and press OK to begin data collection».

Нажмите ОК в окне сообщения. Комплекс должен начать измерение СКДО образца сравнения от 2500 нм к 250 нм.

8.2.16 Ha Folder List панели Sample Info выберите опцию Graphs (Графики). На открывшейся странице должно появиться окно отображения графиков.

В процессе сканирования результаты измерений СКДО образца сравнения, выраженные в безразмерных величинах, в виде зависимости  $\rho = f(\lambda)$  должны пошагово автоматически появляться в окне графика.

8.2.17 Комплекс считают прошедшим операцию поверки, если работоспособны все его составные части, открываются все вкладки в окнах программы, есть возможность управления параметрами прибора и настройками процесса измерения, результаты измерений СКДО выводятся на монитор персонального компьютера.

## 8.3 Проверка идентификации программного обеспечения

8.3.1 Запустите программное обеспечение UV Win Lab двойным шелчком по ярлыку, который находится на рабочем столе ПК. В Окне Проводника UV WinLab Explorer активируйте меню Help и выберите команду About. Считайте идентификационное наименование и номер версии программного обеспечения в открывшемся на экране монитора окне.

8.3.2 Комплекс считают прошедшим операцию поверки, если идентификационные данные программного обеспечения соответствуют значениям, приведенным в таблице 3. Таблина 3

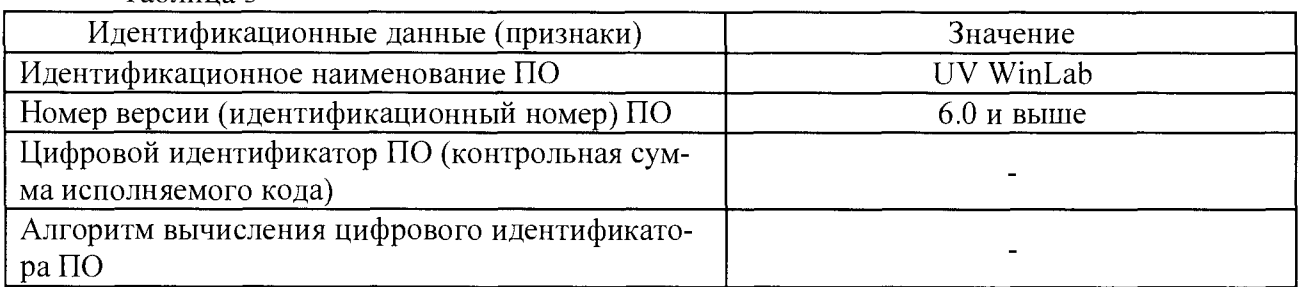

### 8.4 Проверка точности установки длины волны

8.4.1 Точность установки длины волны комплекса определяют методом прямых измерений отдельных участков спектра пропускания тонкоструктурного абсорбционного светофильтра ТАС-1 (далее – ТАС-1) вблизи его стандартных линий поглошения.

Устанавливают образец сравнения в выходной порт аналитического канала сферы. Выбирают метод Scan - Lambda 1050. В папке Data Collection в секции Ordinate Mode выбирают тип ординаты %Т. Для каждой линии вводят рекомендуемые параметры прибора в соответствии с таблицей 4.  $ToG_{\text{mmo}}$ 

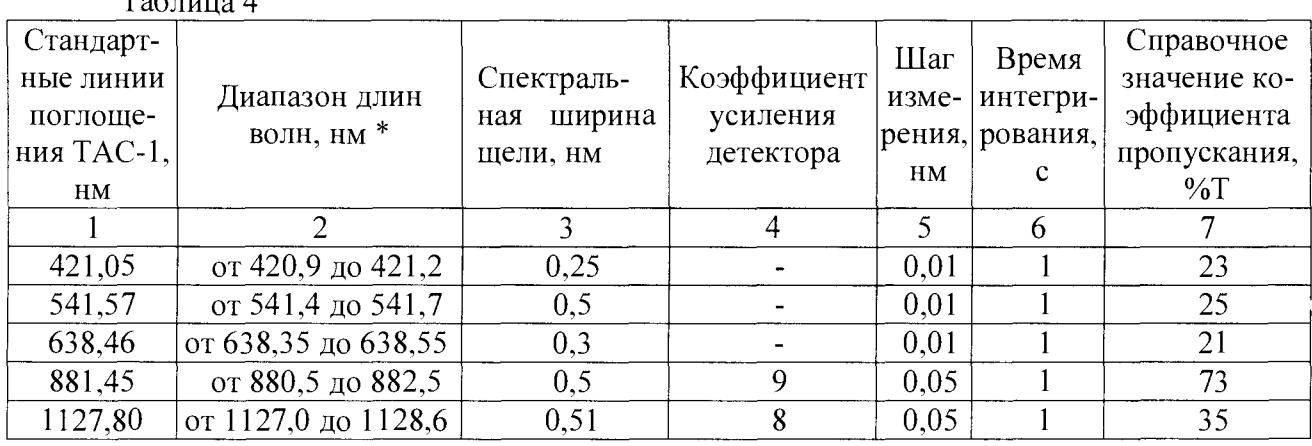

6

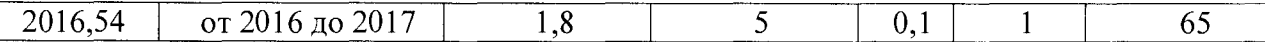

\* при необходимости возможно изменение диапазонов сканирования

В секции Beam Selection выбирают Sample Beam Front. На странице Corrections выбирают опцию 100%T/0A Baseline (Autozero). Нажимают Autozero на контрольной панели ПО и регистрируют базовую линию.

Устанавливают ТАС-1 в лержатель кюветного отлеления Lambda 1050.

Нажимают Start. При появлении в окне монитора сообщения Place Sample in the instrument and press OK to begin data collection нажимают ОК в окне сообщения и регистрируют спектр пропускания ТАС-1.

Определяют длину волны  $\lambda_i$ , соответствующую минимальному коэффициенту пропускания. Повторяют измерение не менее 3 раз и рассчитывают среднее арифметическое значение длины волны  $\lambda_{cn}$ .

Вычисляют точность установки длины волны по формуле (1):

$$
\Delta \lambda = \lambda_{\rm cp} - \lambda_{\rm cr},\tag{1}
$$

где  $\lambda_{cr}$  – длина волны, соответствующая стандартной линии и указанная в таблице 1.

8.4.2 Комплекс считают прошедшим операцию поверки, если  $\Delta\lambda$  не превышает  $\pm 8.10^{-5}$  MKM в диапазоне от 0,25 до 0,78 мкм и  $\pm 3.10^{-4}$  MKM в диапазоне от 0,78 до 2,50 мкм.

#### 8.5 Определение метрологических характеристик

## 8.5.1 Определение диапазона измерений СКДО и абсолютной погрешности при измерении СКДО

8.5.1.1 Определение диапазона измерений СКДО и абсолютной погрешности при измерении СКДО проводят методом прямых многократных независимых измерений эталонного набора мер в диапазоне длин волн от 0.25 до 2.50 мкм.

Последовательно устанавливая меры в выходной порт аналитического канала сферы, проводят 5 независимых измерений каждой из них на каждой из длин волн, приведенных в сертификате калибровки набора.

8.5.1.2 Вычисляют оценку измеряемого СКДО меры (среднее арифметическое значение результатов измерений)  $\bar{\rho}_{n(\lambda)}$  по формуле (2):

$$
\overline{\rho}_{\Pi(\lambda)} = \frac{\sum\limits_{i=1}^{\Pi} \rho_{\Pi(\lambda)_i}}{n}, \qquad (2)
$$

где  $\rho_{\Pi(\lambda)i} - i - i$ й результат измерения;

n - число результатов измерений.

8.5.1.3 Вычисляют среднее квадратическое отклонение  $S(\bar{p}_{n(\lambda)})$  среднего арифметического (оценки измеряемого СКДО меры) по формуле (3):

$$
S(\overline{\rho}_{\mathcal{A}(\lambda)}) = \sqrt{\frac{\sum_{i=1}^{n} (\rho_{\mathcal{A}(\lambda)i} - \overline{\rho}_{\mathcal{A}(\lambda)})^2}{n(n-1)}}.
$$
 (3)

8.5.1.4 Вычисляют доверительные границы  $\varepsilon_{0}$ д() (без учета знака) случайной погрешности оценки измеряемого СКДО меры (4):

$$
\varepsilon_{\rho_{\mathcal{A}(\lambda)}} = \mathbf{t} \cdot \mathbf{S}(\overline{\rho}_{\mathcal{A}(\lambda)}),\tag{4}
$$

где  $t = 2,776 -$ коэффициент Стьюдента для доверительной вероятности  $P = 0.95$  и числа результатов измерений n =5.

8.5.1.5 Вычисляют доверительные границы  $\Theta_{\rho_{min}}$  неисключенной систематической погрешности (далее - НСП) оценки измеряемого СКДО меры по формуле (5):

$$
\Theta_{\rho_{\Pi(\lambda)}} = \pm k \sqrt{\sum_{i=1}^{3} \Theta_{\rho_{\Pi(\lambda)}}^{2}} \,, \tag{5}
$$

где k – коэффициент, равный 1,1 при доверительной вероятности  $P = 0.95$ ;

 $\Theta_{\rho_{\Lambda(\lambda)}}$ – НСП, обусловленная абсолютной погрешностью эталонного набора мер, вы-

раженная суммарной стандартной неопределенностью измерения СКДО û<sub>соД(λ)</sub> набора при сличении с Государственным первичным эталоном ГЭТ 156-2015 при 10 независимых наблюдениях при доверительной вероятности  $P = 0.95$  и указанная в его сертификате калибровки;

 $\Theta_{\rho_{A(\lambda)_2}}$  – НСП, обусловленную отклонением измеренного СКДО меры от действительного значения, рассчитывают по формуле (6):

$$
\Theta_{\rho_{\Pi(\lambda)_2}} = \rho_{\Pi(\lambda)}^{\mathfrak{m}} - \overline{\rho}_{\Pi(\lambda)} \,, \tag{6}
$$

где  $\rho_{\Pi(\lambda)}^{\sigma\tau}$ – СКДО меры из эталонного набора мер, указанный в сертификате калибровки набоpa;

 $\Theta_{\rho_{\Pi(\lambda)_3}}$  – НСП, обусловленную неточностью установки длины волны, рассчитывают по формуле (7):

$$
\Theta_{\rho_{\mathcal{A}(\lambda)}} = \frac{\partial \rho_{\mathcal{A}(\lambda)}}{\partial \lambda} \cdot \Delta_{\lambda}, \tag{7}
$$

где  $\frac{\partial \rho_{\Pi(\lambda)}}{\partial \lambda}$  – крутизна измеренной характеристики  $\rho_{\Pi} = f(\lambda)$  меры;

 $\Delta\lambda$  - точность установки длины волны, указанная в Руководстве по эксплуатации комплекса.

8.5.1.6 Вычисляют доверительные границы погрешности оценки измеряемого СКДО меры  $\Delta_{\rho_{\Pi(\lambda)}}$  по формуле (8):

$$
\Delta_{\rho_{\Pi(\lambda)}} = \text{K} \cdot \text{S}_{\Sigma_{\rho_{\Pi(\lambda)}}},\tag{8}
$$

где К - коэффициент, зависящий от соотношения случайной и неисключенной систематической погрешности.

Суммарное среднее квадратическое отклонение  $S_{\Sigma_{\rho_{\pi(i)}}}$ оценки измеряемого СКДО меры вычисляют по формуле (9):

$$
S_{\Sigma_{\rho_{\Pi(\lambda)}}} = \sqrt{\sum_{i=1}^{3} \frac{\Theta_{\rho_{\Pi(\lambda)}}^2}{3} + S^2(\bar{\rho}_{\Pi(\lambda)})}.
$$
 (9)

Коэффициент К вычисляют по формуле (10):

$$
K = \frac{\varepsilon_{\rho_{\mathcal{A}(\lambda)}} + \Theta_{\rho_{\mathcal{A}(\lambda)}}}{S(\overline{\rho}_{\mathcal{A}(\lambda)}) + \sqrt{\sum_{i=1}^{3} \frac{\Theta_{\rho_{\mathcal{A}(\lambda)}}^2}{3}}}
$$
(10)

8.5.1.7 За результат определения абсолютной погрешности при измерении СКДО  $\Delta_{\rm K}$ принимают максимальное  $\left(\Delta_{\rho_{J(1)}}\right)_{\text{max}}$  из полученных значений доверительных границ погрешности оценки измеряемого СКДО меры во всем диапазоне длин волн от 0,25 до 2,50 мкм.

8.5.1.8 За результат определения диапазона измерений СКДО принимают диапазон значений СКДО мер, измеренных во всем диапазоне длин волн от 0,25 до 2,50 мкм с абсолютной погрешностью  $\Delta_K$  не более  $\pm 0.025$ .

8.5.1.9 Комплекс считают прошедшим операцию поверки, если  $\Delta_{\kappa}$  не превышает пределов допускаемой абсолютной погрешности при измерении СКДО ±0,025 в диапазоне измерений СКДО от 0,01 до 0,99 в диапазоне длин волн от 0,25 до 2,50 мкм.

#### 9 Оформление результатов поверки

9.1 Комплекс, прошедший поверку с положительным результатом, признают годным и допускают к применению. На него выдают свидетельство о поверке установленной формы с указанием полученных по п.п. 8.5.1 фактических значений метрологических характеристик комплекса и наносят знак поверки согласно Приказу Министерства промышленности и торговли Российской Федерации №1815 от 02.07.2015г. «Об утверждении Порядка проведения поверки средств измерений, требования к знаку поверки и содержанию свидетельства о поверке», и комплекс допускают к эксплуатации.

9.2 Комплекс, прошедший поверку с отрицательным результатом, признают непригодным, не допускают к применению и на него выдают свидетельство о непригодности с указанием причин. Свидетельство о предыдущей поверке и знак поверки аннулируют и выписывают «Извещение о непригодности» с указанием причин в соответствии с требованиями Приказа Министерства промышленности и торговли Российской Федерации №1815 от 02.07.2015г.

Ведущий инженер ФГУП «ВНИИОФИ» Л.Ю. Ивашкова

Начальник лаборатории ФГУП «ВНИИОФИ» (Alle C. П. Морозова

ПРИЛОЖЕНИЕ А

к Метолике поверки

«Комплекс измерения отражения КИО»

# ПРОТОКОЛ

первичной / периодической поверки

20 года

кио

 $01$ 

#### Общие сведения о поверяемом средстве измерений:

- Наименование
- Тип
- Регистрационный номер в ГРСИ

Метрологические характеристики:

- Заводской №  $\bullet$
- Серия и номер клейма предыдущей поверки
- Принадлежащее  $\bullet$

(наименование юридического лица, ИНН)

Комплекс измерения отражения

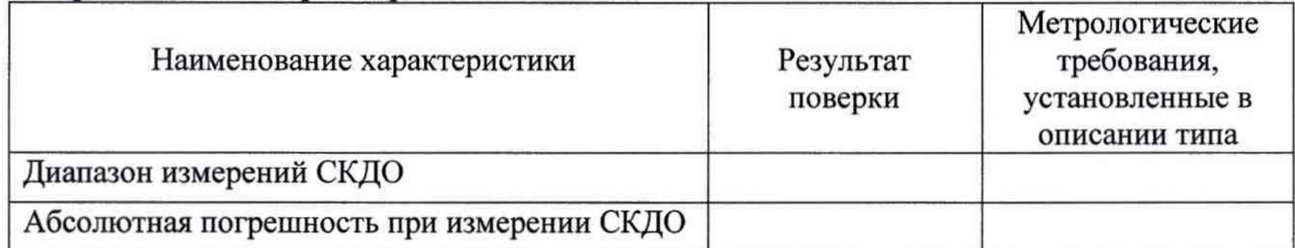

- **Условия поверки:**<br>• Температура окружающего воздуха \_\_\_\_\_\_\_\_<sup>°</sup>С.  $\rm{^oC}.$
- 
- Атмосферное давление кПа.

Поверка проведена с применением Государственного вторичного эталона:

Поверено в соответствии с «Комплекс измерения отражения КИО. Методика поверки»

МП 015.М4-16, утвержденной ФГУП «ВНИИОФИ» 7 апреля 2016 г.

Заключение по результатам поверки: На основании результатов первичной, пери-

(ненужное риодической поверки признано, не признано соответствующим установленным в описании (ненужное зачеркнуть) зачеркнуть)

типа метрологическим требованиям и пригодным, не пригодным к применению в сфере го-(ненужное зачеркнуть)

сударственного регулирования обеспечения единства измерений.

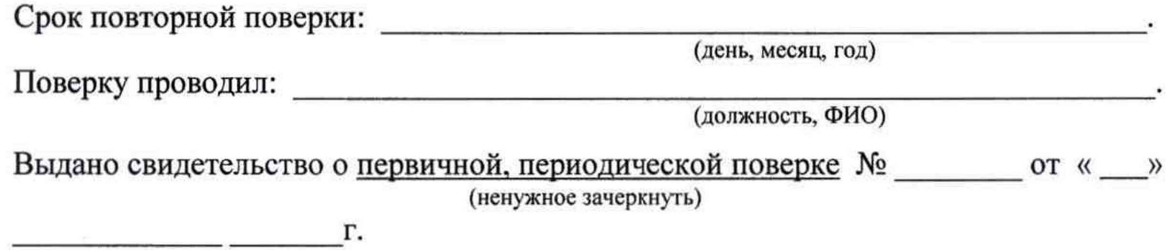

 $\Gamma \text{MC}$